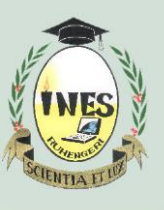

# **INSTITUT D'ENSEIGNEMENT SUPÉRIEUR DE RUHENGERI**

B.P. 155, Ruhengeri, Rwanda **T** : +250 788 90 30 30, +250 788 90 30 32,**W** : [www.ines.ac.rw,](http://www.ines.rw/) **E** : [info@i](mailto:info@)nes.ac.rw

#### **STEPS ON HOW TO LOGIN WITH GOOGLE ON DIGITAL CAMPUS AND E-LEARNING**

### **1. Requirement**

 $\triangleright$  Corporate Email (INES Email). Remember that all corporate emails have default password of

*12345@Ines* and is changed once is used for the first time. Do not include Slash(/) in your Corporate

Email follow this format:

- Undergraduate: ug(reg\_number)@ines.ac.rw Eg: ug22170982@ines.ac.rw
- Masters: (reg\_number)@ines.ac.rw Eg: mt120322@ines.ac.rw
- ➢ Password of your Corporate Email
- ➢ Updated Chrome Browser (Phone users)

### **2. Sign in With Your Corporate Email**

Computer Users: Open your browser and sign in with corporate email on Gmail login page.

Phone Users: Follow the following Steps if it is your first time to use login with google on E-Learning and if not go to step 3.

- ➢ Open Phone Setting
- ➢ Account
- ➢ Add Account
- ➢ Google
- ➢ Put your Phone Password/PIN/Fingerprint (if required)
- ➢ Enter your Corporate Email
- $\triangleright$  Enter Your Password. Remember to use default password for the first-time which is 12345@Ines
- $\triangleright$  Click on Accept button
- $\triangleright$  If it is your first time to sign in, you will be required to change the password put your wish password with at least 8 characters.
- $\triangleright$  Click on I agree button

**BR4VO**. Now after you have successful added corporate account in your phone, you can now access

both E-Learning and Digital Campus by just one click.

## **3. Login With google on E-Learning**

- ➢ Open your browser and go to [E-Learning Login Page](https://e-learning.ines.ac.rw/login/index.php)
- $\triangleright$  Click on Google Login  $\bigodot$  Google
- ➢ Select Corporate Email

**NB:** To login on digital campus with google use same process.